## **SBC NA PALMA DA MÃO**

- **1.** Faça o download gratuito do "SBC na Palma da Mão" em sua loja de aplicativos.
	- Android: **SBC na Palma da Mão Apps no [Google](https://play.google.com/store/apps/details?id=br.gov.sp.saobernardo.sbcservicos&hl=pt_BR) Play**
	- IOS: SBC na [Palma](https://apps.apple.com/br/app/sbc-na-palma-da-m%C3%A3o/id1385692548) da Mão na App Store

## **2.** Cadastro:

(Caso você já possua login e senha para agendamento eletrônico no Atende Bem, não será necessário um novo cadastro. Basta seguir as instruções do item 3 deste tutorial).

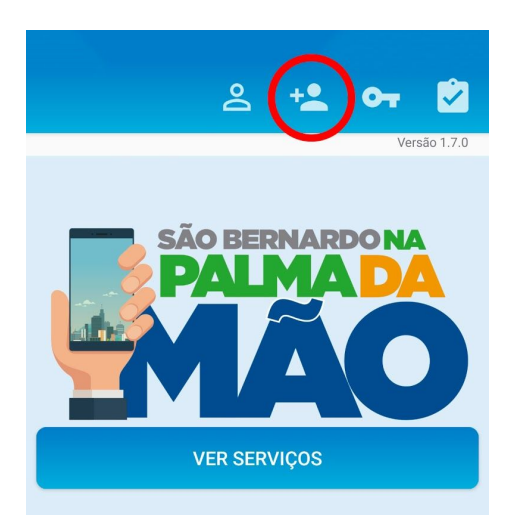

- Abra o aplicativo e clique no botão de cadastro conforme indicado na figura ao lado.
- Coloque seu CPF e clique em *Próximo*.
- Preencha todos os dados e clique em *Criar Cadastro*.
- Você receberá um e-mail para ativação de Cadastro.

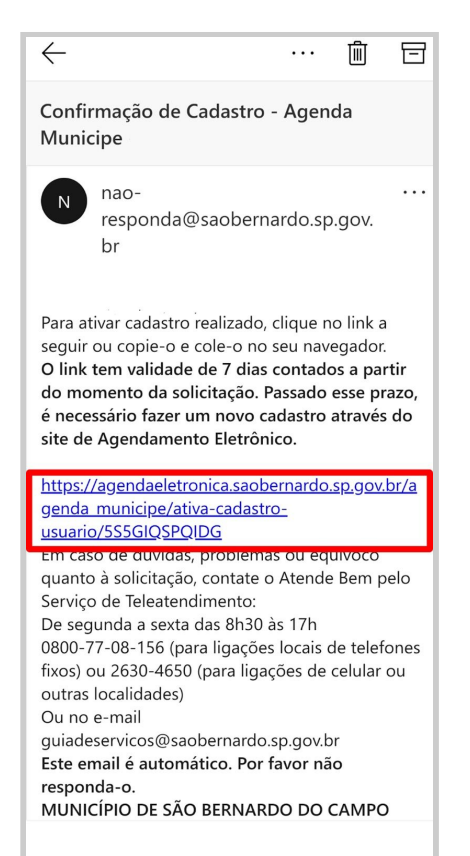

- Acesse seu e-mail e clique no link de confirmação de cadastro. Caso não encontre o e-mail em sua caixa de entrada, sempre verifique a pasta Spam/Lixo Eletrônico.
- Ao clicar no link você será redirecionado para a página de finalização de cadastro. Crie sua senha e clique em *Confirmar Cadastro*.

## **3.** Acessando o sistema:

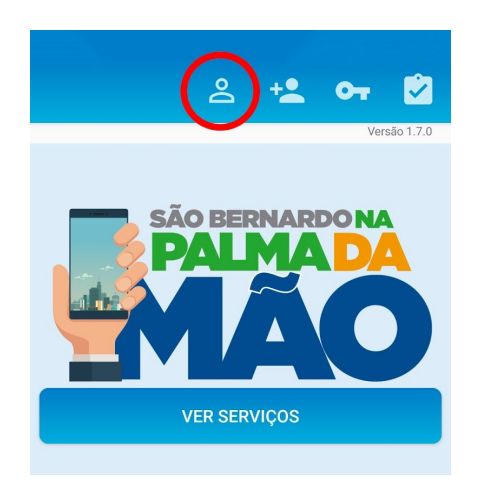

- Abra o aplicativo.
- Clique no botão de *login* conforme indicado na figura ao lado.
- Insira seus dados e clique em *Acessar*.
- Na tela seguinte, clique em *Ver Serviços***.**

## **Pronto! Agora basta acessar o serviço desejado.**

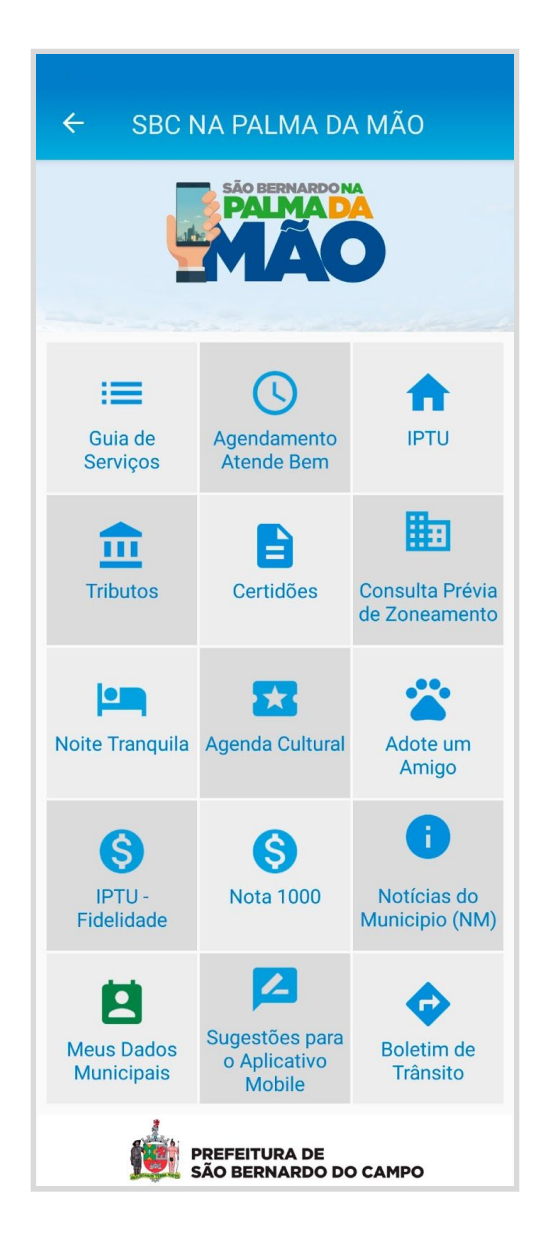